# RV215W上的IPv6通告字首配置

## 目標 Ī

IPv6路由器通告守護程式(RADVD)廣播路由器通告消息,並響應嘗試配置的客戶端的路由器 請求。

這些路由器通告消息中包含網路字首,這是客戶端自動獲取IP地址所必需的。單個路由器通告 消息中可以包含多個字首選項。

本文檔介紹如何在RV215W上配置通告字首。

# 適用裝置

·RV215W

### 軟體版本

•1.1.0.5

# IPv6通告字首

#### 新增通告字首

步驟1.登入到Web配置實用程式,然後選擇Networking > IPv6 > Advertisement Prefixes。將 開啟Advertisement Prefixes頁面:

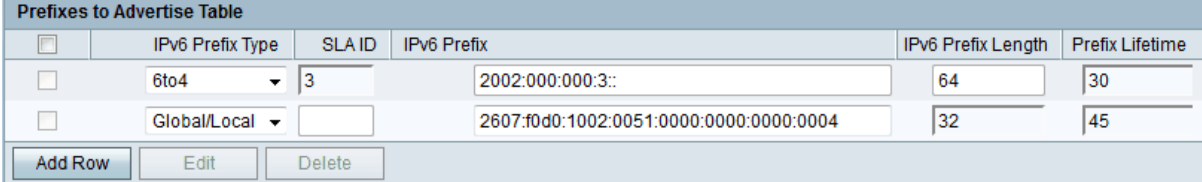

#### 步驟2.按一下「Add Row」。

步驟3.從IPv6 Prefix Type下拉選單中選擇所需字首型別。可用選項包括:

·6to4 — 用於在路由器上啟用自動IPv6到IPv4地址轉換。它使用6to4字首。

·全域性/本地 — 它允許屬於路由器的主機使用全域性或本地IPv6地址配置自己。

步驟4.如果您在步驟3中選擇6to4,請在SLA ID欄位中輸入站點級別聚合識別符號(SLA ID)。 SLA ID指定在其上傳送通告的介面。

步驟5.如果在步驟3中選擇6to4,請在「字首生存期」欄位中輸入路由器使用字首的最大時間 段。

步驟6.如果在步驟3中選擇全域性/本地,請在IPv6字首欄位中輸入IPv6網路地址。

步驟7.如果在步驟3中選擇全域性/本地,請在IPv6字首長度欄位中輸入十進位制值,該值表示 IPv6地址網路部分的連續高階位數。

步驟8.如果在步驟3中選擇全域性/本地,請在「字首生存期」欄位中輸入路由器使用字首的最 大時間段。

步驟9.按一下「Save」。

### 編輯通告字首

步驟1.登入到Web配置實用程式,然後選擇Networking > IPv6 > Advertisement Prefixes。將 開啟Advertisement Prefixes頁面:

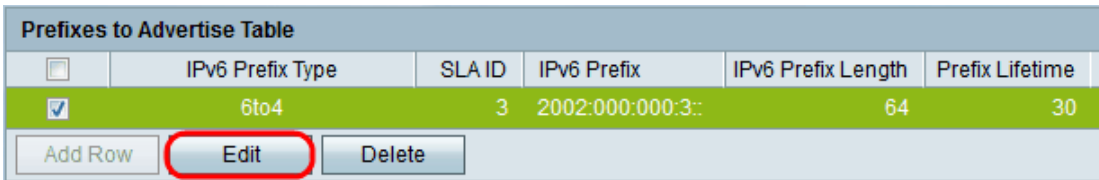

步驟2.檢查要編輯的相應字首。

步驟3.按一下Edit,然後按照前一節所述的步驟操作。

步驟4.按一下「Save」。

### 刪除通告字首

步驟1.登入到Web配置實用程式,然後選擇Networking > IPv6 > Advertisement Prefixes。將 開啟Advertisement Prefixes頁面:

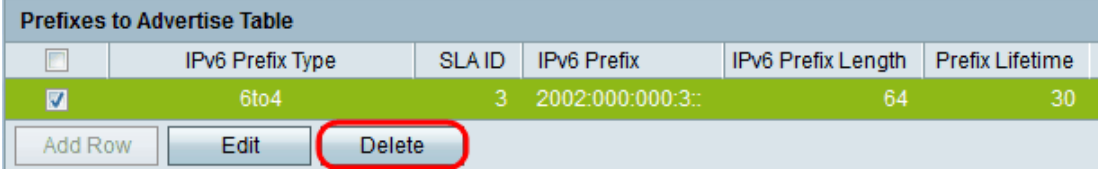

步驟2.檢查要刪除的適當字首。

步驟3.按一下「Delete」。

步驟4.按一下「Save」。